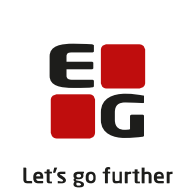

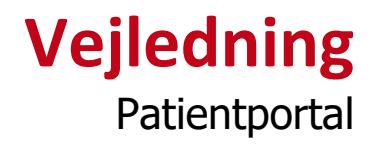

# E DG Let's go further

# **Indhold**

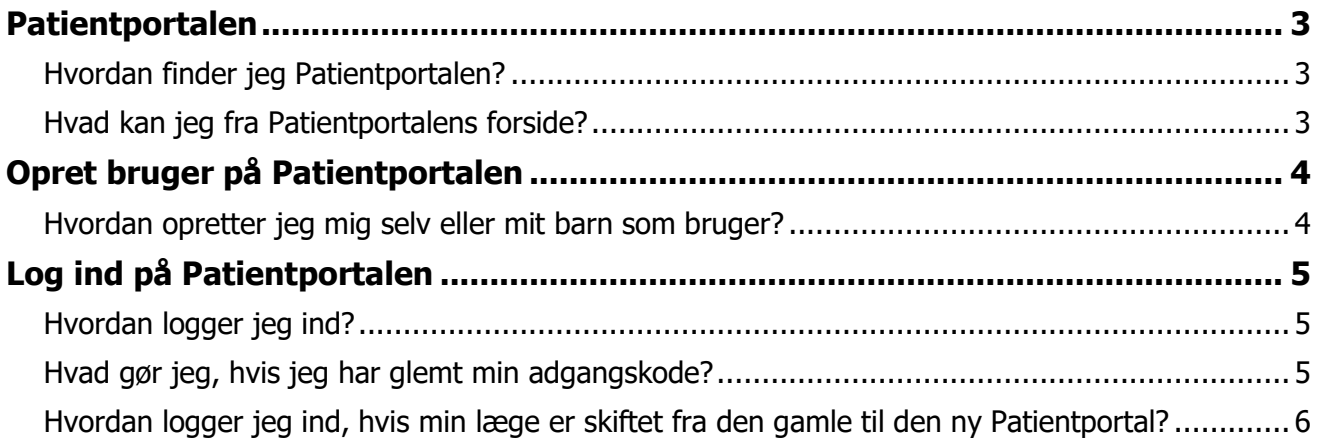

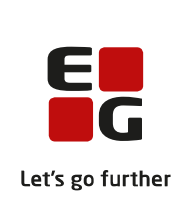

# <span id="page-2-0"></span>**Patientportalen**

## <span id="page-2-1"></span>**Hvordan finder jeg Patientportalen?**

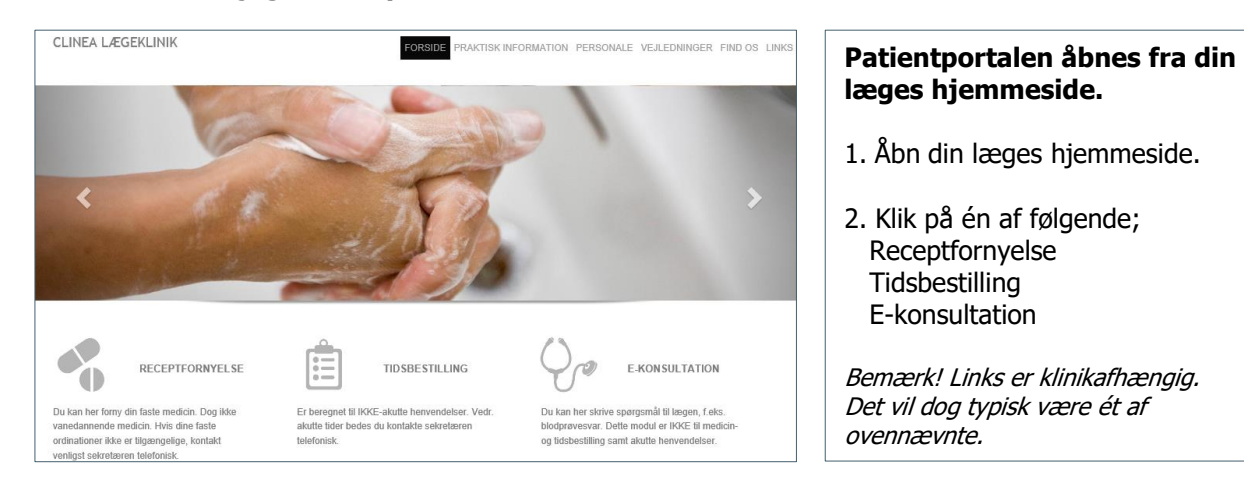

## <span id="page-2-2"></span>**Hvad kan jeg fra Patientportalens forside?**

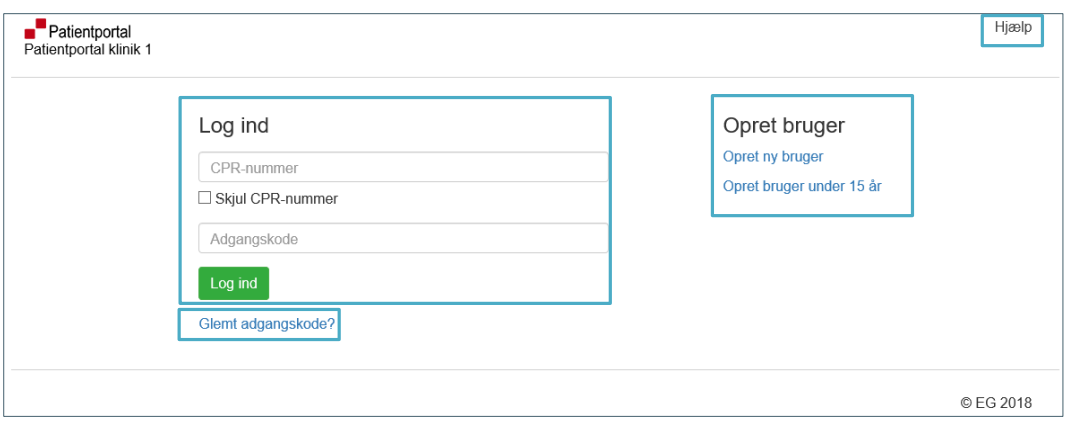

Patientportalens forside: **Log ind** hvor du indtaster CPR-nummer og adgangskode, efterfulgt af den sikkerhedskode, der tilsendes efterfølgende til din e-mail. **Glemt adgangskode** giver mulighed for at få tilsendt et link til at ændre din adgangskode. **Opret** dig selv eller dit barn under 15 år, som bruger af Patientportalen. Bemærk! Klinikken kan have valgt at oprettelse ikke kan foretages af brugeren selv. **Hjælp** åbner en PDF fil med vejledning til brugeroprettelse og log ind, hvis du ikke er logget ind endnu. Er du derimod logget ind, åbnes en PDF fil med vejledning til

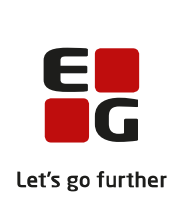

# <span id="page-3-0"></span>**Opret bruger på Patientportalen**

Som bruger i Patientportalen har du ét login tilhørende dit CPR-nummer. Samme login anvendes derved for alle de lægehuse, som anvender Patientportalen. Du skal derfor kun oprette dig som bruger **én** gang.

<span id="page-3-1"></span>**Hvordan opretter jeg mig selv eller mit barn som bruger?**

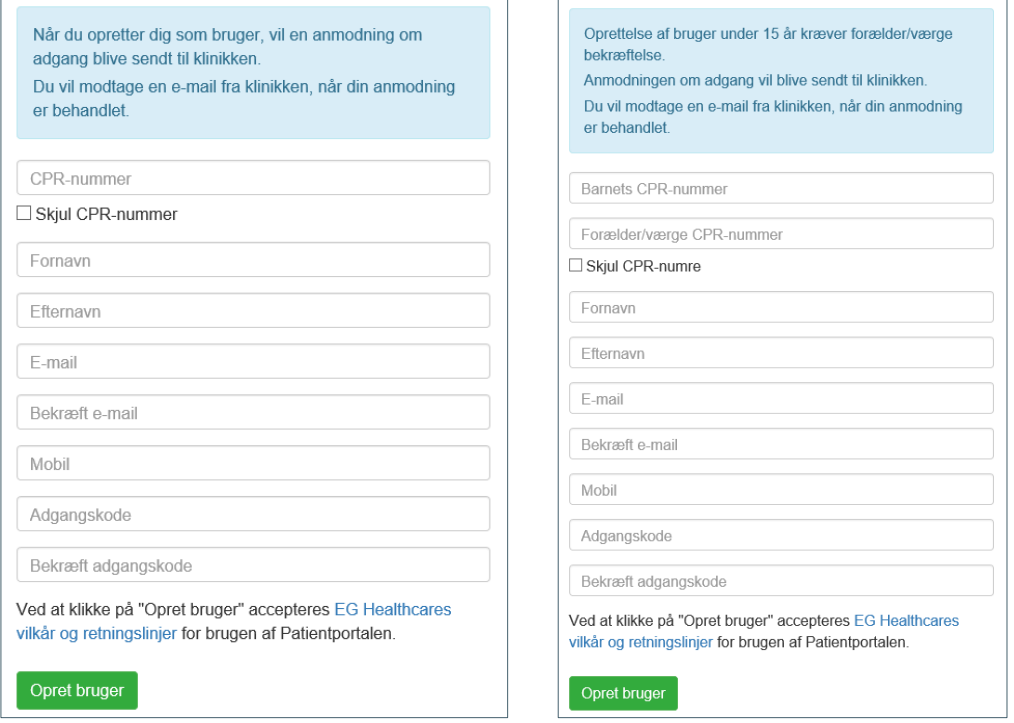

## 1. Vælg **Opret ny bruger** / **Opret bruger under 15 år** fra forsiden.

## 2. **Udfyld felterne**.

Alle felter undtagen 'Mobil' skal udfyldes. Feltet 'CPR-nummer' sætter selv bindestreg. 'Adgangskoden' skal være på minimum 8 karakterer, indeholde små og store bogstaver og mindst ét tal.

3. Læs EG Healthcares vilkår og retningslinjer ved at klikke på linket.

# **Huis du er opret bruger >. Communister og en klinik, skal du anvende brugernavnet og en klinik, skal du anvende brugernavnet og en klinik, skal du anvende brugernavnet og en klinik, skal du anvende brugernavne og en kli**

adgangskoden herfra, når du logger ind på andre klinikker, du er tilknyttet, og som anvender Der sendes en anmodning til din læge. Du vil modtage en e-mail, når den er behandlet. Accepteres anmodningen, vil e-mailen indeholde et link til Patientportalen.

Bemærk! Klinikken kan i særlige tilfælde oprette dig som bruger af Patientportalen. I det tilfælde skal du anvende aktiveringslinket sendt til din e-mail for at aktivere din bruger på Patientportalen.

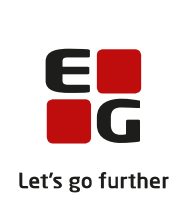

# <span id="page-4-0"></span>**Log ind på Patientportalen**

Log ind ved brug af den tilsendte sikkerhedskode. Sikkerhedskoden sendes til den e-mailadresse, der er registreret på din bruger på Patientportalen.

# <span id="page-4-1"></span>**Hvordan logger jeg ind?**

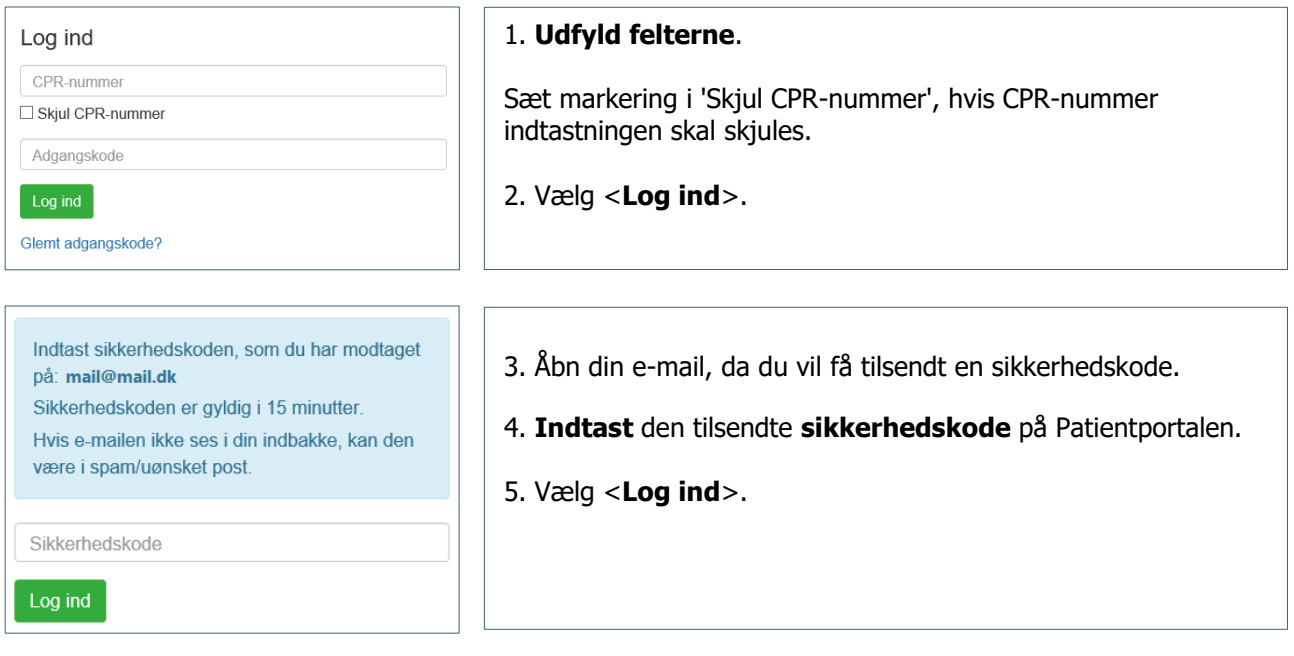

Bemærk! Når du allerede er oprettet som bruger af Patientportalen, skal du ved log ind i et andet lægehus først vælge <Registrer> for at få adgang til funktionerne.

## <span id="page-4-2"></span>**Hvad gør jeg, hvis jeg har glemt min adgangskode?**

Hvis du har glemt din adgangskode, kan du vælge linket til **Glemt adgangskode?**, som du finder nederst under knappen <Log ind>.

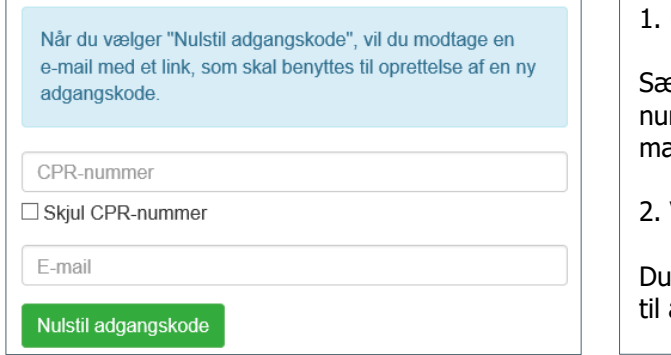

## 1. **Udfyld felterne**.

et markering i 'Skjul CPR-nummer', hvis CPRmmer indtastningen skal skjules. Indtast den eail, der er på din bruger på Patientportalen.

## 2. Vælg <**Nulstil adgangskode**>.

får tilsendt en e-mail med et link, der anvendes at vælge ny adgangskode.

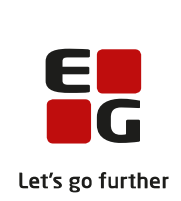

# <span id="page-5-0"></span>**Hvorfor skal jeg bekræfte min e-mail og mobil?**

Hvis din e-mail eller dit mobilnummer er forskelligt i Patientportalen og i lægens system, vil du ved log ind i Patientportalen blive bedt om at bekræfte din e-mail og dit mobilnummer. Hvis de ikke er korrekte, indtaster du det rigtige og vælger derefter <Bekræft>.